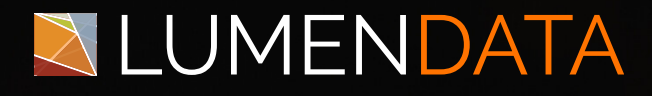

#### Data Sheet

Injecting Relationships between the MDM Records Using Batch Process

> 5201 GREAT AMERICAN PARKWAY, SUITE 320 SANTA CLARA, CA 95054 Tel: (855) 695-8636 E-mail: info@lumendata.com Website: [www.lumendata.com](https://lumendata.com/)

#### **Overview:**

**Inject relationships between MDM records using the batch process and facilitate data management in Customer 360. This guide details the steps for configuring the mapping, taskflow, and ingress job.**

## **Pre-Requisites**

- Secure Agent should be up & running.
- Flat File to load relationship.
- Flat File connection
- B360 connection
- A pre-defined relationship for the Business Entity

## **Sample Flat File with the Relationship Data**

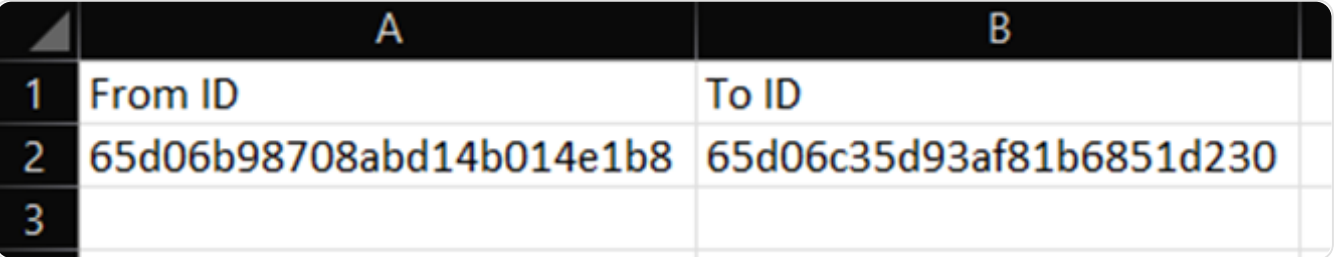

## **Steps to configure the Mapping**

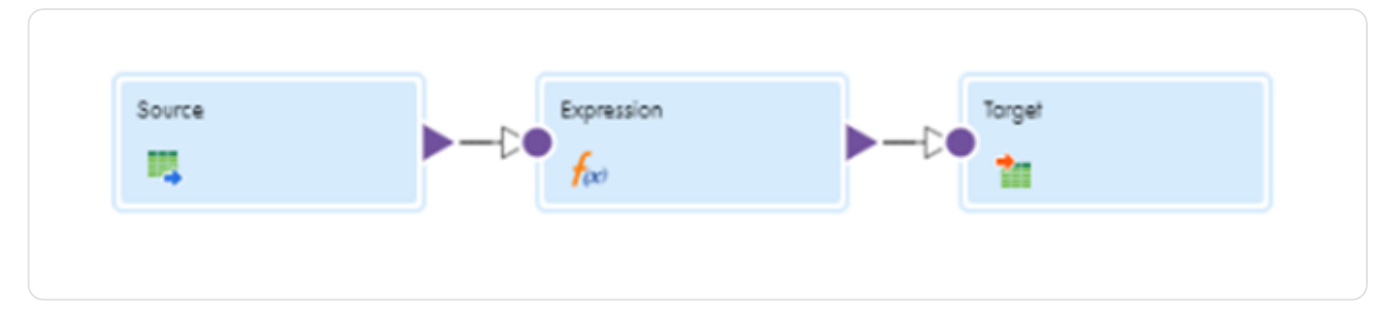

Step 1: Choose the appropriate flat file connection & select the source file as shown below.

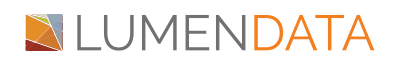

Injecting Relationships between the MDM Records **Using Batch Process** 

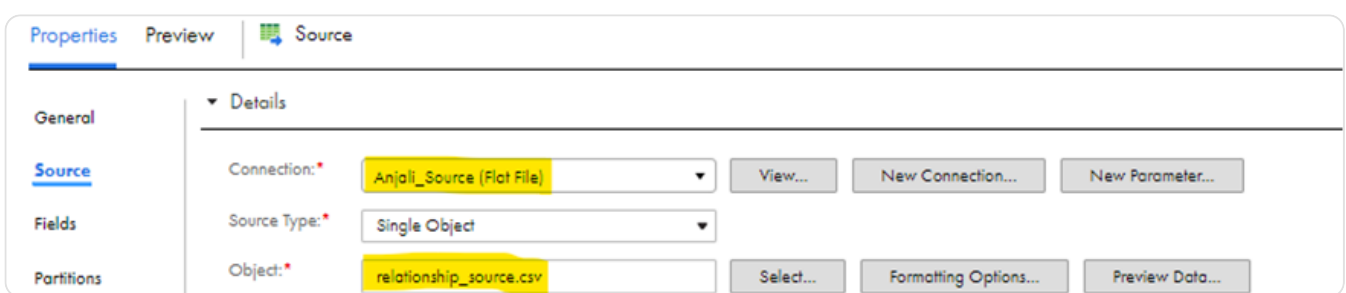

• Step 2: Define the relationship sourcePKey (here it is concatenation of FromID & ToID), sourceSystem.

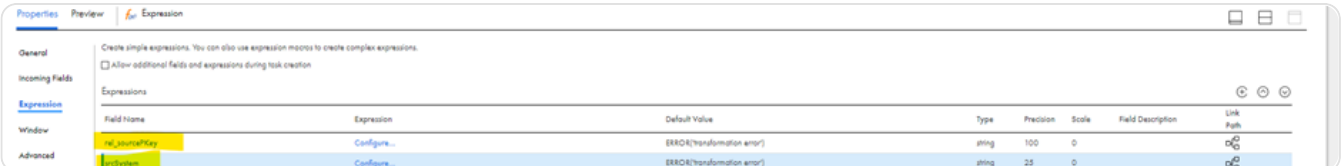

- Step 2.1: Create 2 variables as shown in the above image.
- **Step 2.2: Name them as rel\_sourcePKey & srcSystem and assign them** the appropriate values as shown below:

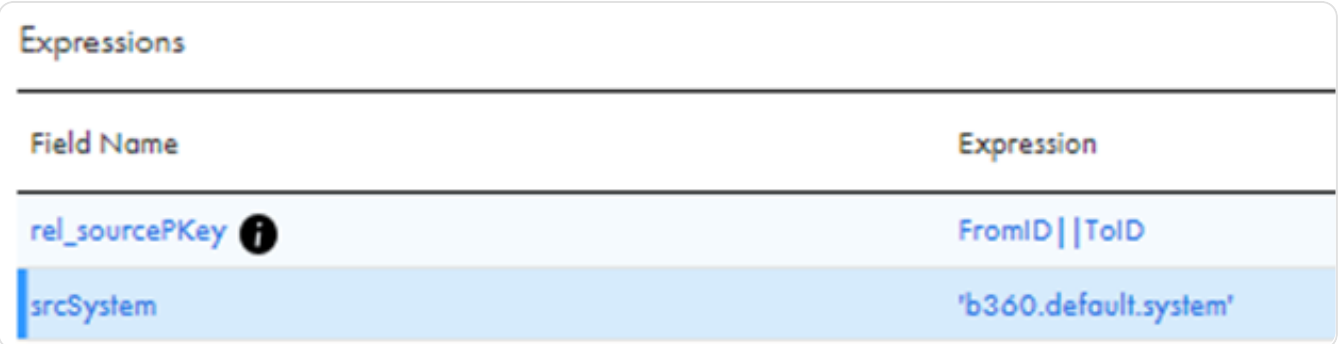

- Step 3: Complete the field mapping as shown below.
	- Step 3.1: Go to Target and select the B360 connection & the appropriate relationship.

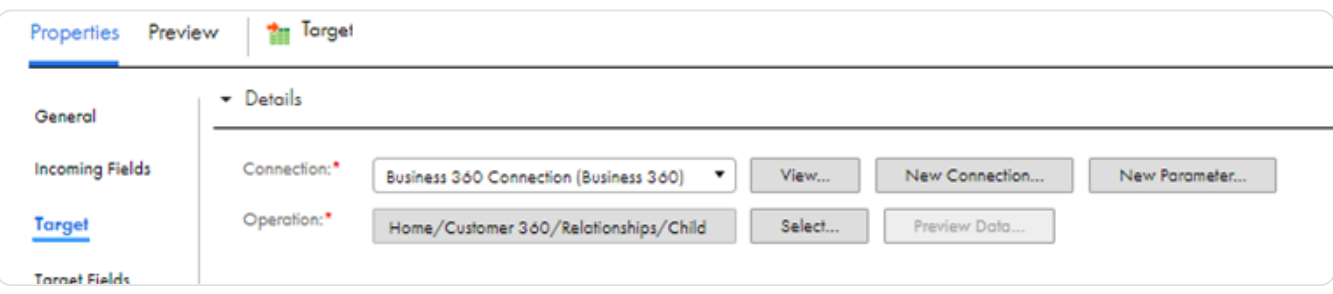

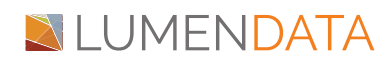

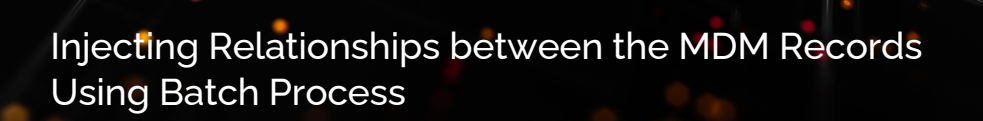

Step 3.2: Go to Field Mapping & map the fields as shown below:

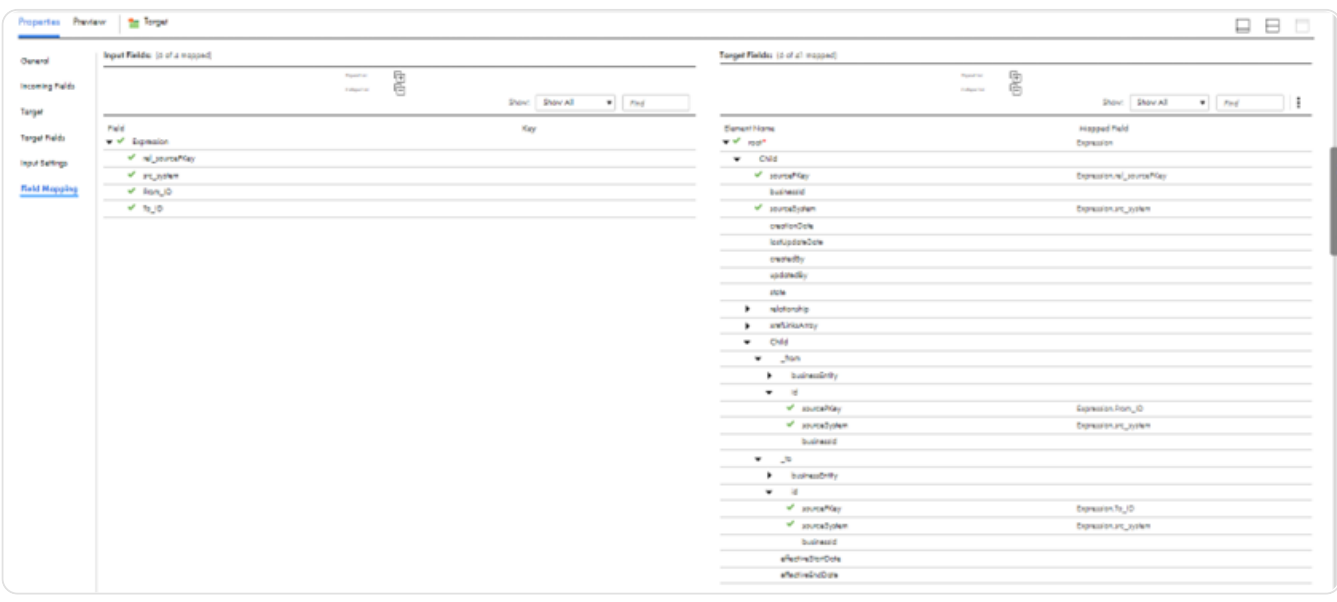

- Step 4: Set the InOut Parameter
	- Step 4.1: Go to Parameter & click on '+' sign present next to InOut parameter.

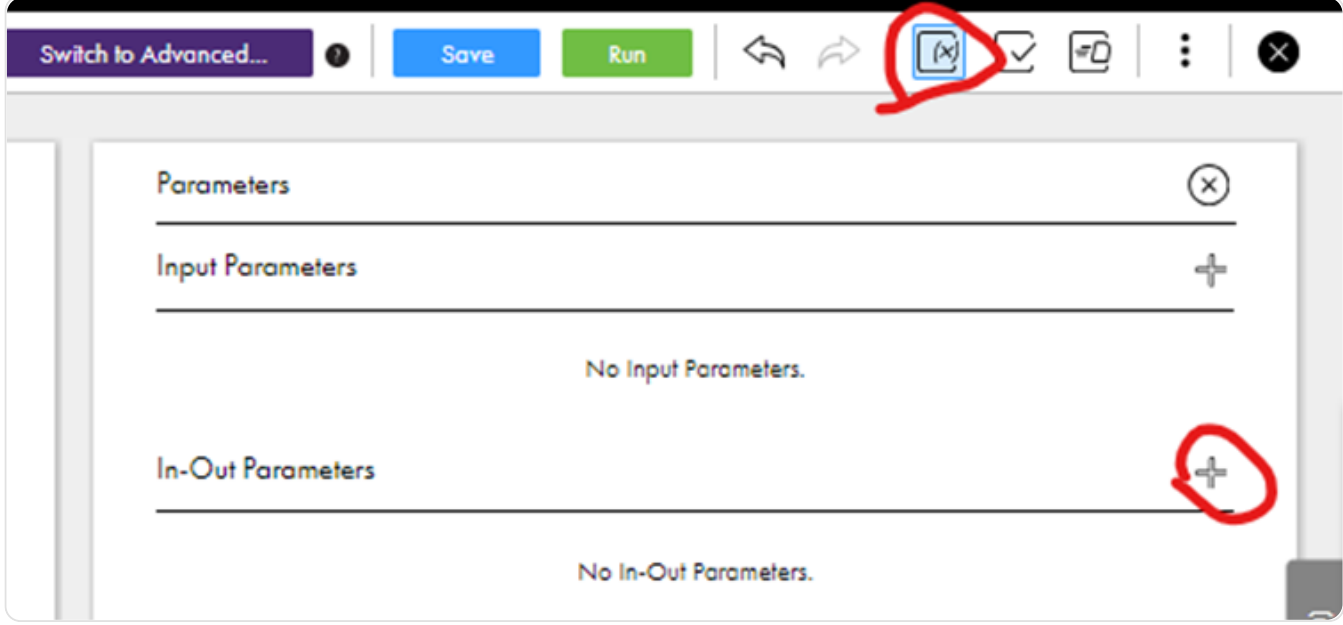

**Step 4.2: Create the jobInstanceId as shown below.** 

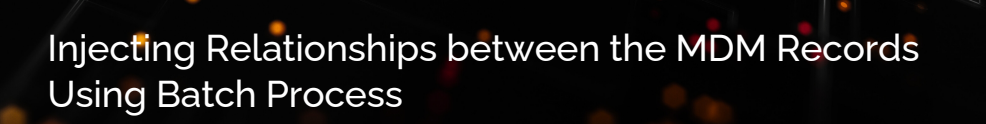

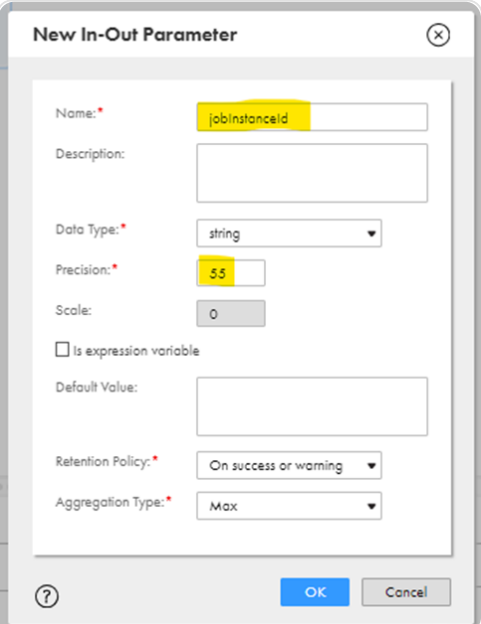

## **Steps to configure the Mapping Task**

- Step 1: Go to the 'three dots' in the right corner of the page.
- Step 2: Click on 'New Mapping Task'

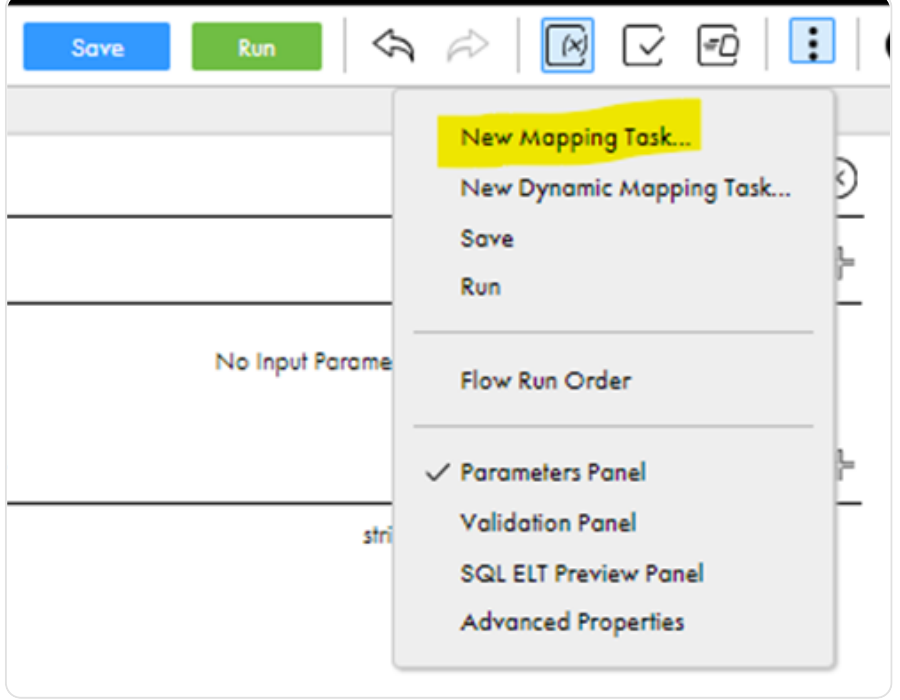

• Step 3: Name the mapping task and click on next.

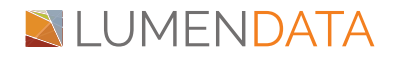

## Injecting Relationships between the MDM Records Using Batch Process

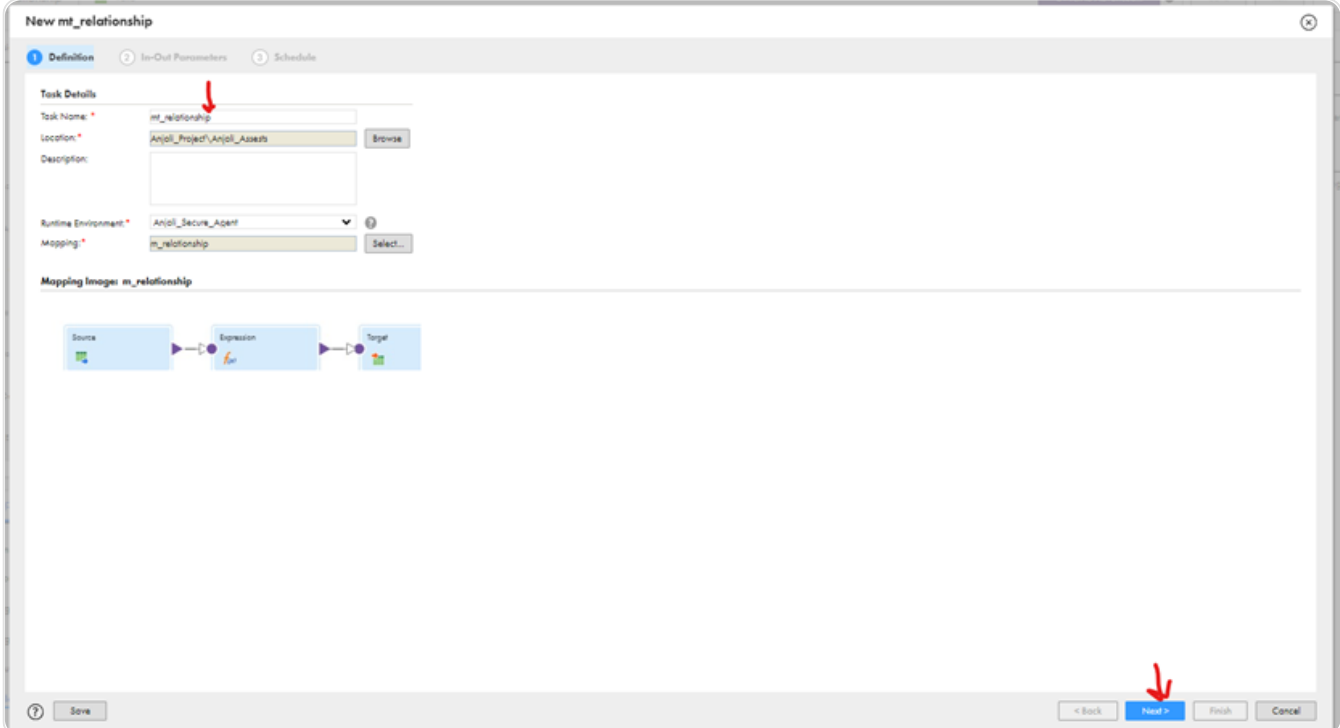

Step 4: Click on 'Next'

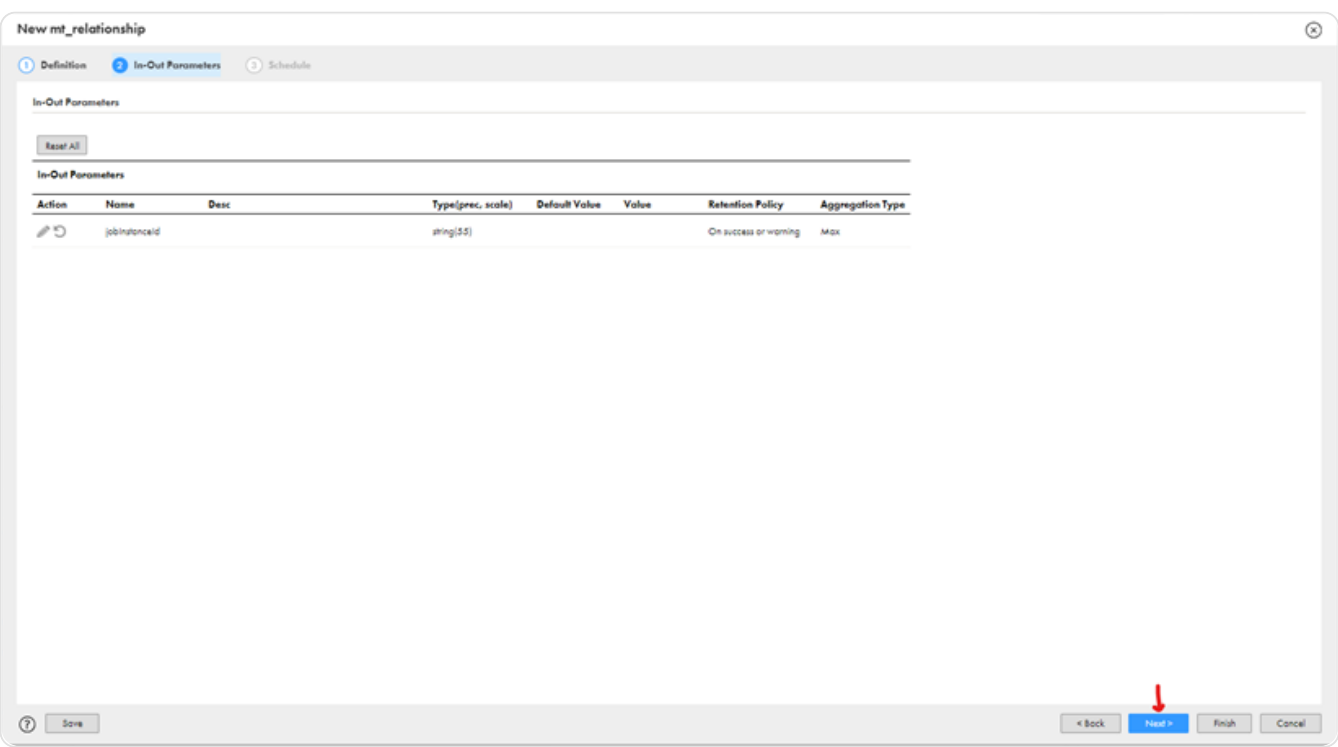

• Step 5: Click on 'Finish'.

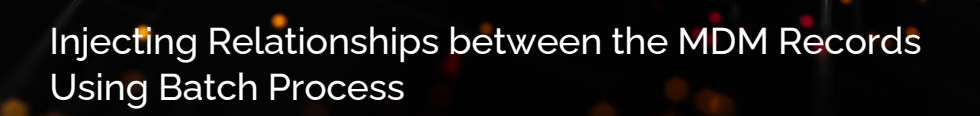

#### **Steps to configure the Taskflow**

Step 1: Click on 'New'

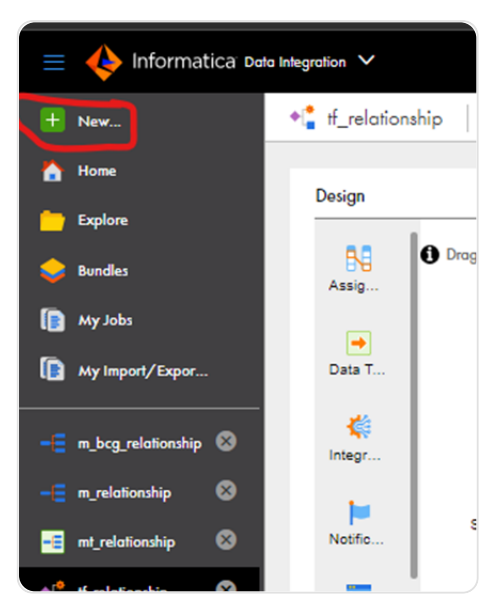

• Step 2: Click on 'Taskflow' then 'Single Task'

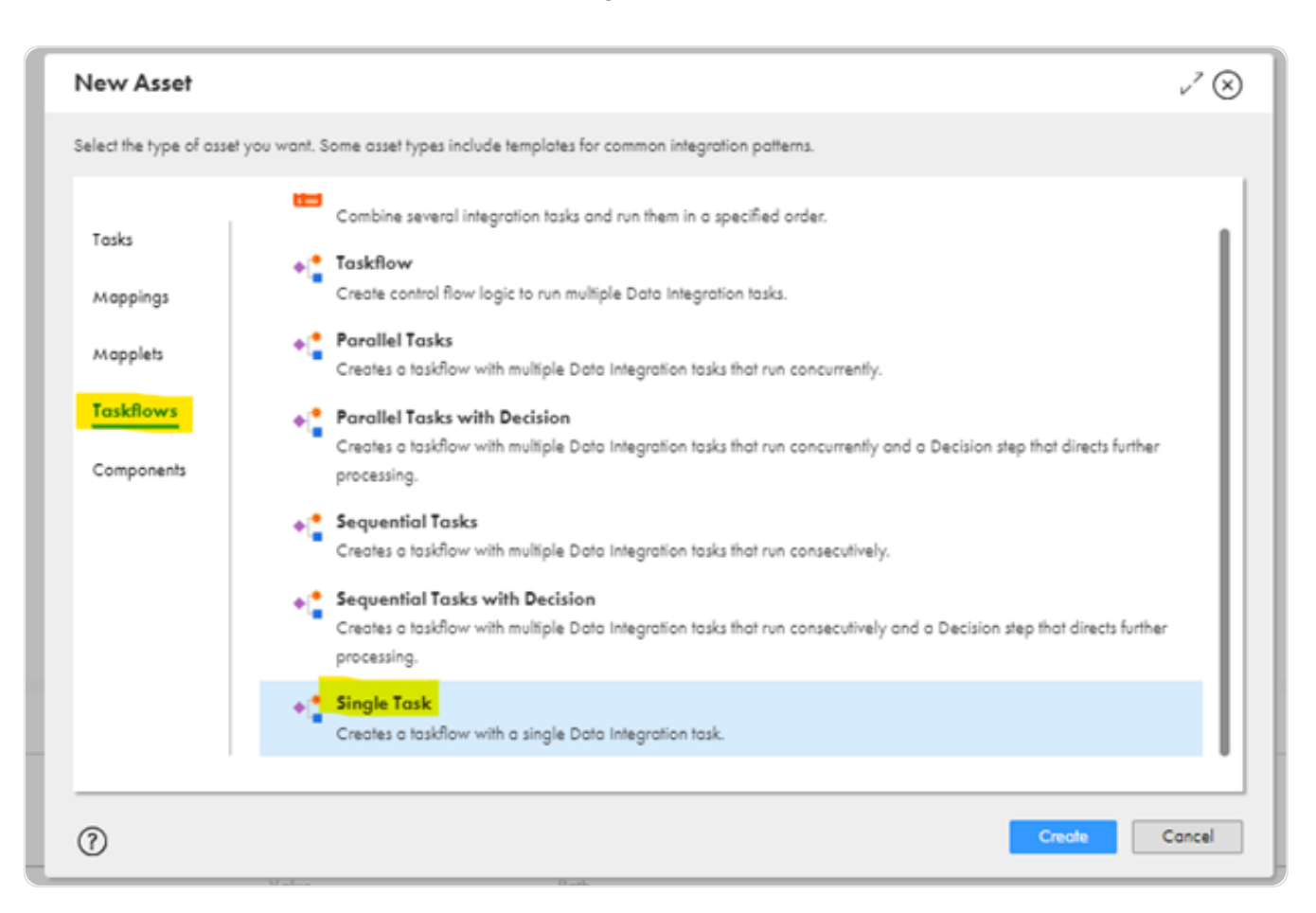

• Step 3: Name the Taskflow.

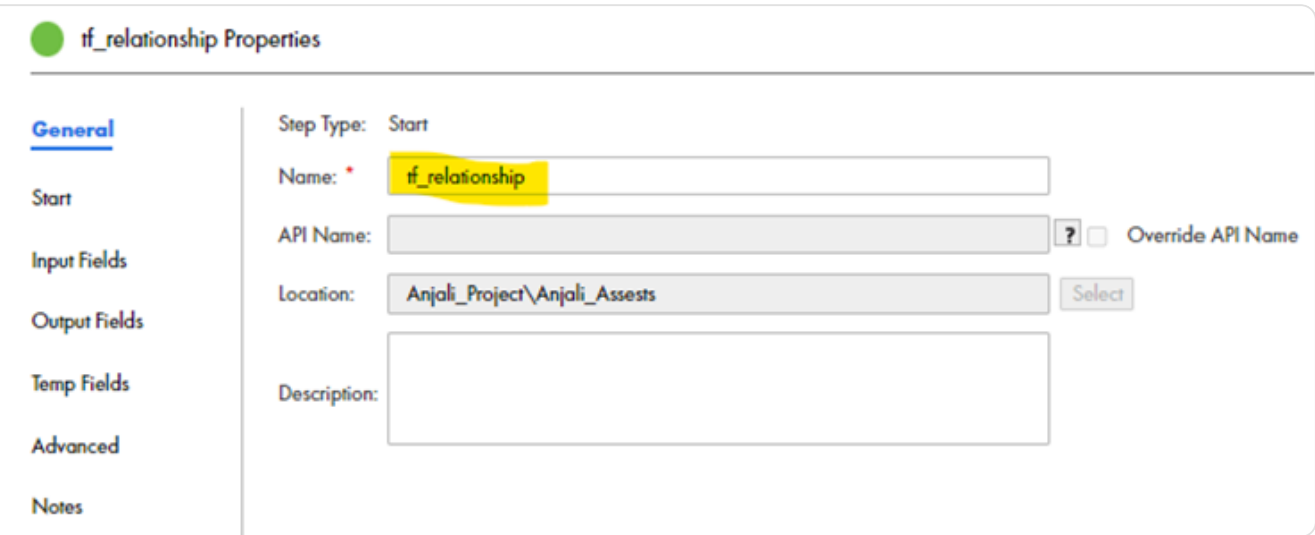

• Step 4: Define the Input task as shown below.

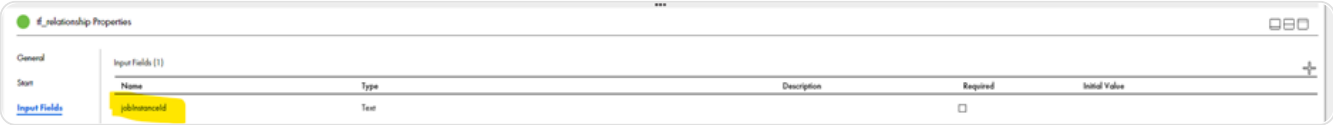

• Step 5: Go to Data Task and choose the Mapping Task.

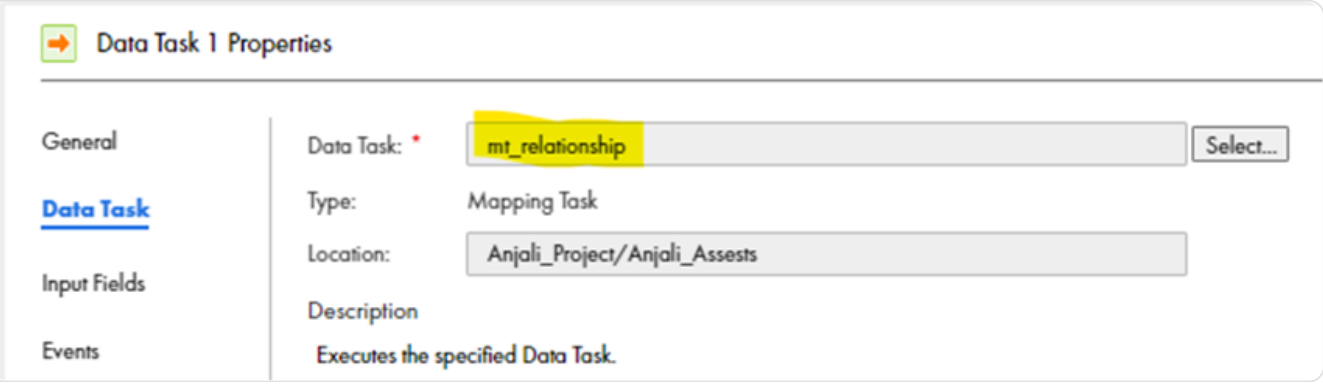

• Step 6: Go to Input Fields in the Data Task & click on the '+' to define the variable 'jobInstanceId'

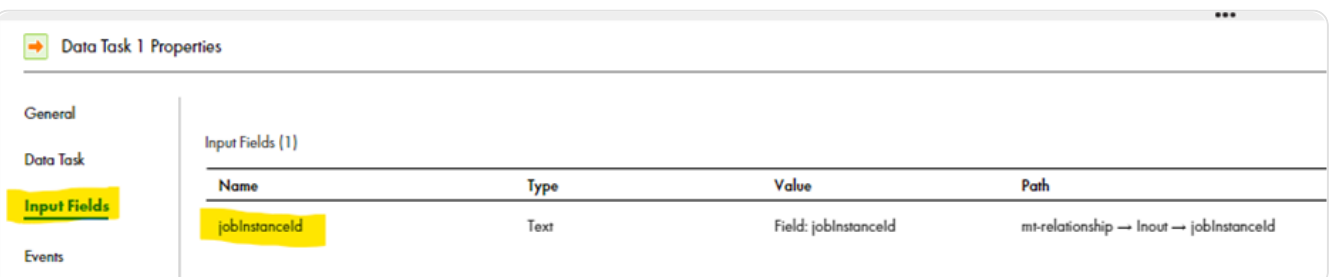

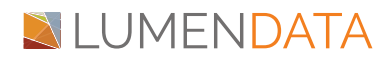

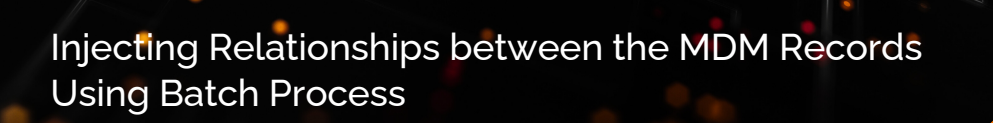

Step 7: Click on the 'Pen'

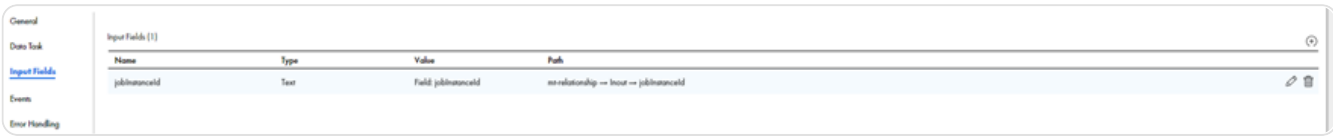

Step 8: Select 'Field' and jobInstanceId

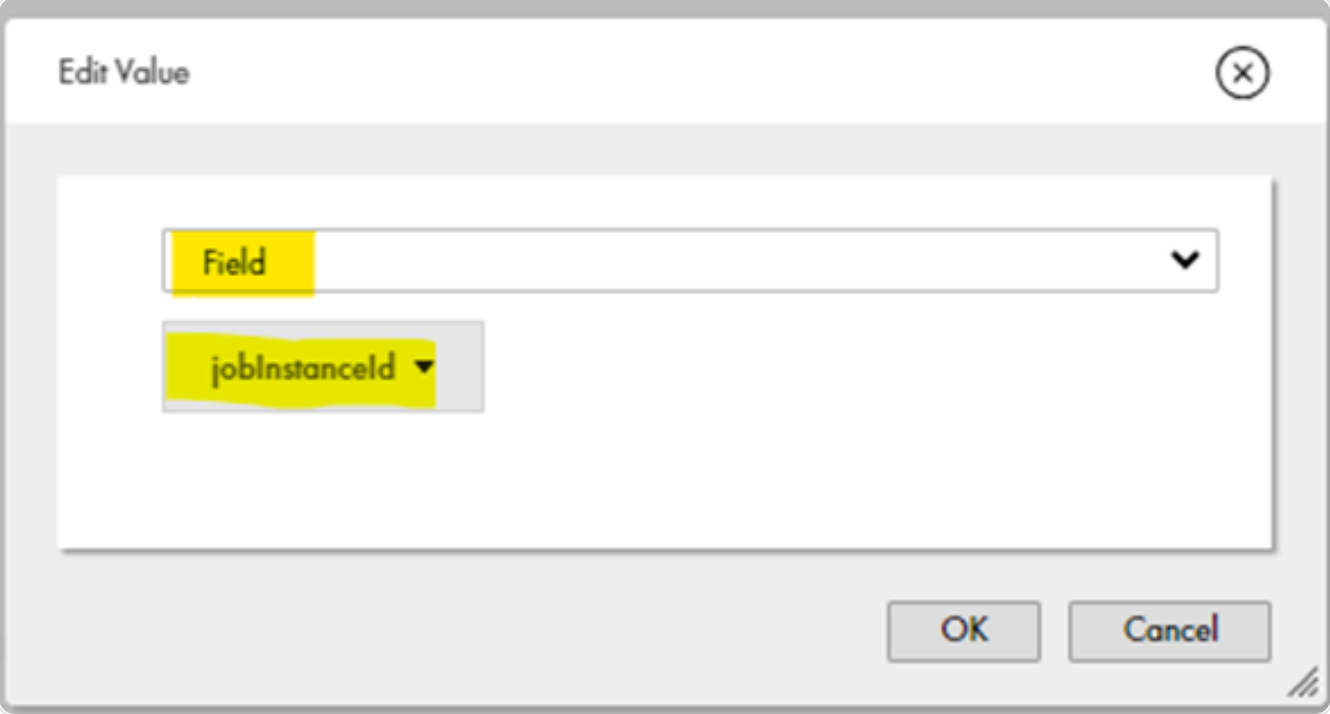

• Step 9: Save & Publish the Taskflow

## **Steps to configure the Ingress Job**

• Step 1: Create a New Ingress Job

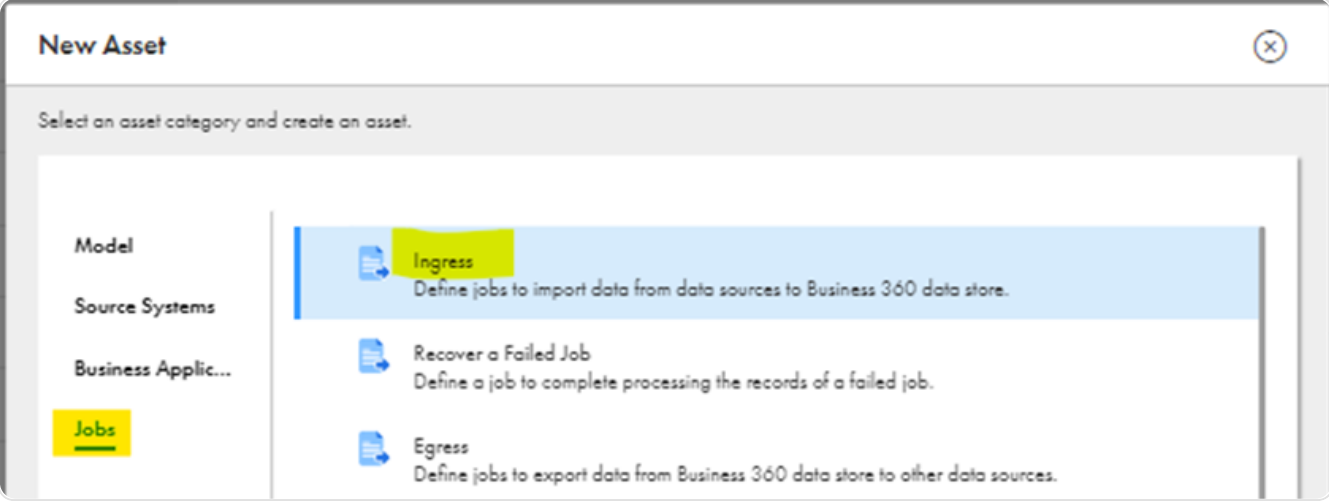

## **NLUMENDATA**

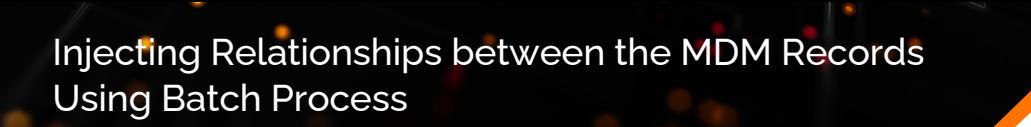

• Step 2: Name the job as shown below

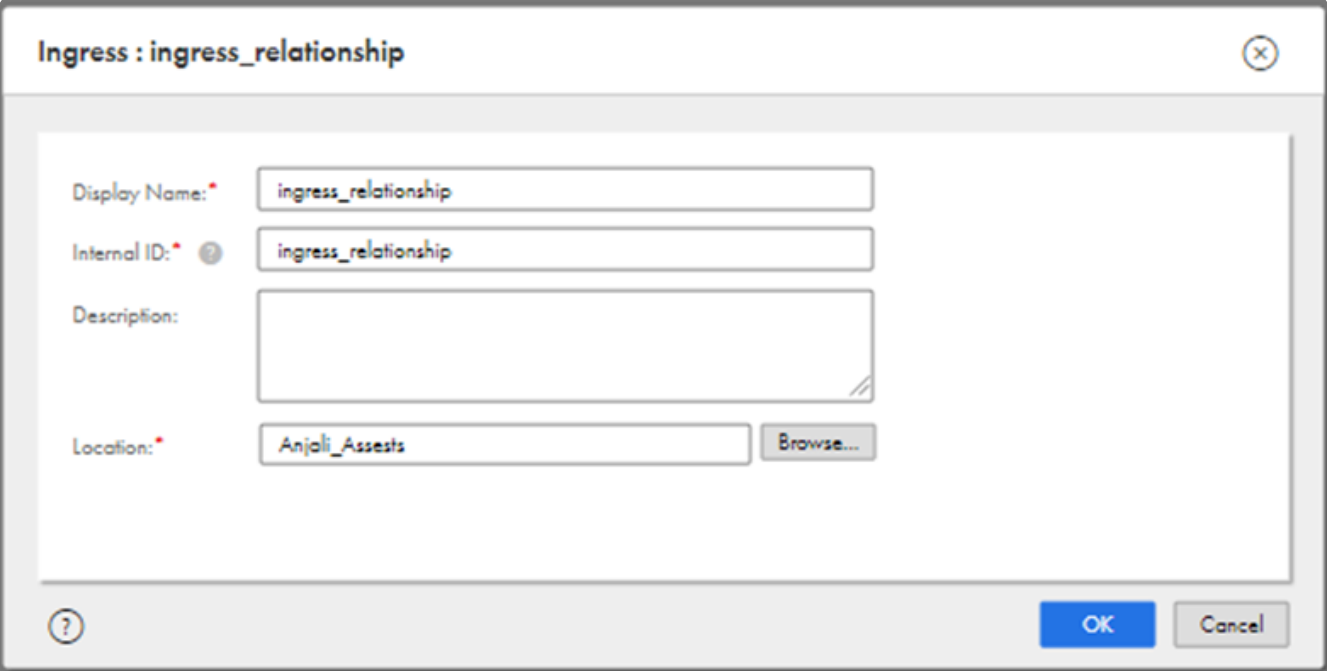

Step 3: Select the taskflow and 'Save' & 'Run' it

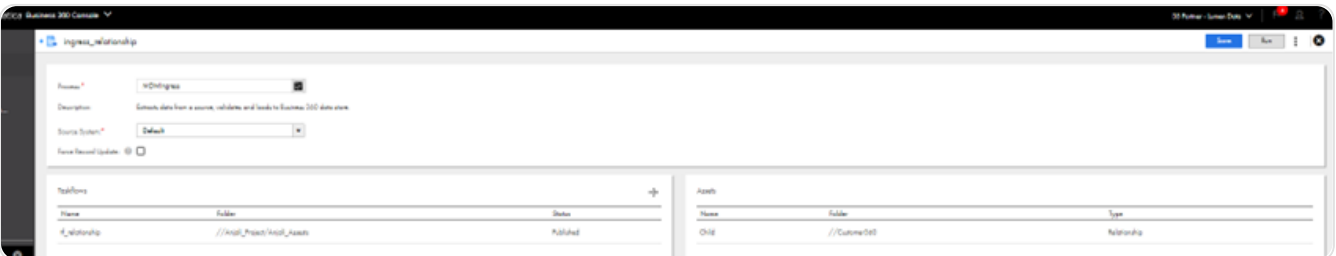

## **Results**

• Ingress is successfully completed.

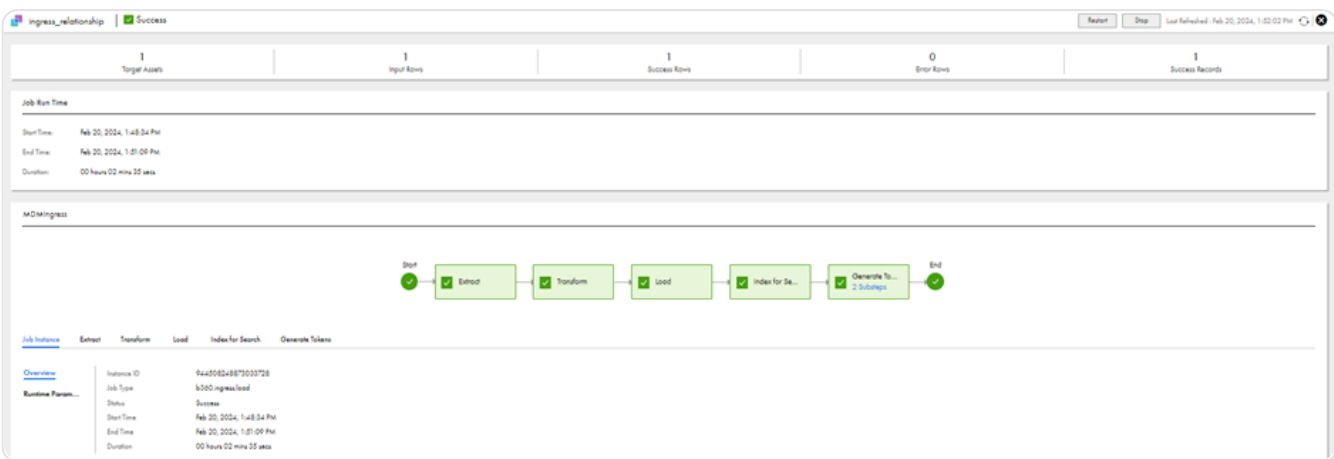

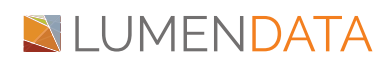

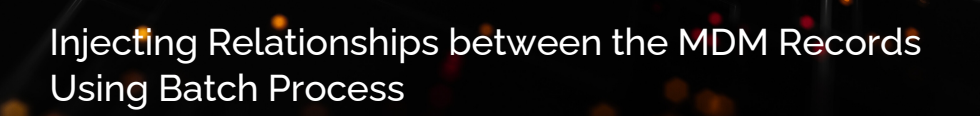

Go to Customer 360 and search the record.

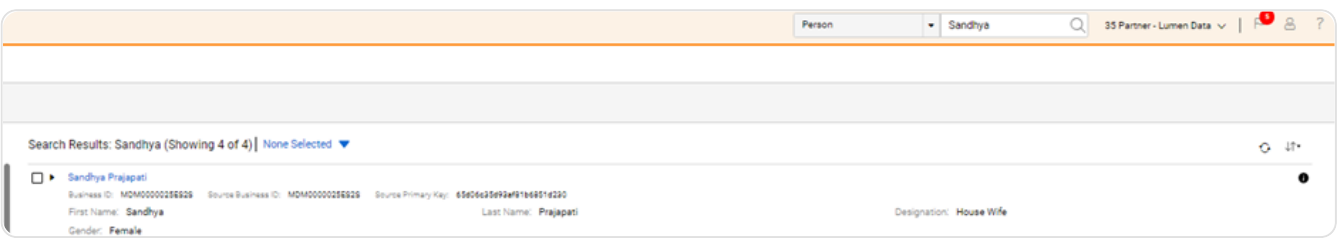

Go to the Relationship Tab & check the relationship.

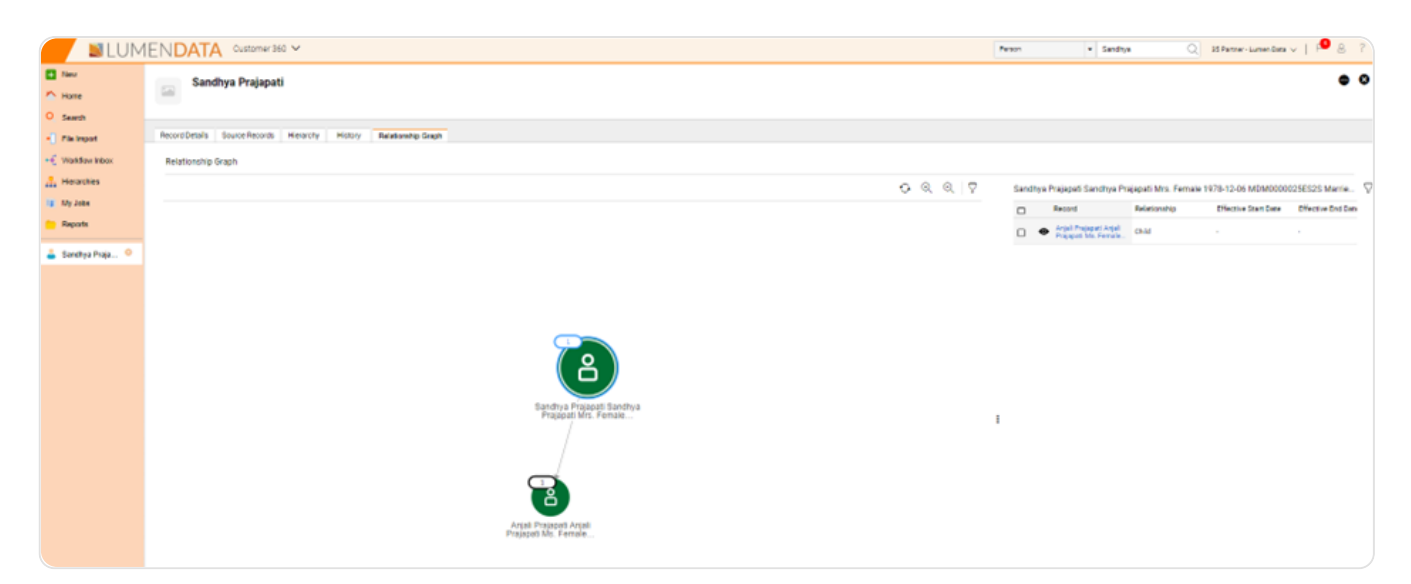

# Authors

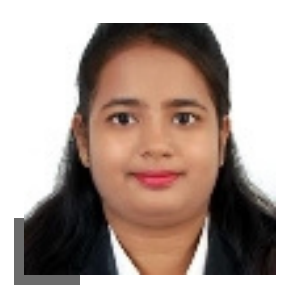

Anjali Prajapati Informatica Developer

## About LumenData

**LumenData** is a leading provider of **Enterprise Data Management, Cloud & Analytics** solutions. We help businesses navigate their data visualization and analytics anxieties and enable them to accelerate their innovation journeys.

**Founded in 2008,** with locations in multiple countries, LumenData is privileged to serve over 100 leading companies. LumenData is **SOC2 certified** and has instituted extensive controls to protect client data, including adherence to GDPR and CCPA regulations.

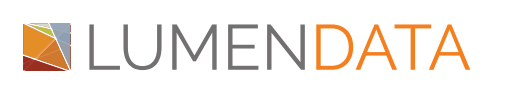

info@lumendata.com | [lumendata.com/contact-us](https://lumendata.com/contact-us/) Get in touch with us:  $\begin{vmatrix} \end{vmatrix}$  Let us know what you need:

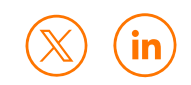